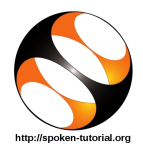

## 1 Online / Offline content

- 1. The online content of Spoken Tutorials can be accessed from: https://spoken-tutorial.org/tutorial-search/
- 2. You can also download the Spoken Tutorials for offline learning from: https://spoken-tutorial.org/cdcontent/
- 3. From this link download the FOSS categories in the language you wish to learn.
- 4. The Spoken Tutorial content will be downloaded as a zip file on your machine.
- 5. Extract the contents of the zip file & access them.

### 2 The procedure to practise

- 1. You have been given a set of spoken tutorials and files.
- 2. You will typically do one tutorial at a time.
- 3. You may listen to a spoken tutorial and practise by reproducing all the steps shown in the video by Side-by-Side Method.
- 4. If you find it difficult to do the above, you may consider listening to the whole tutorial once and then practise during the second hearing.

# 3 LibreOffice Installation

- 1. By default, LibreOffice will be pre-installed in Ubuntu Linux OS.
- 2. If you wish to install any specific version of LibreOffice or for any other OS, please go through the LibreOffice Installation tutorials on https://spoken-tutorial.org

### 4 LibreOffice Suite Calc 6.3

- 1. Click on "Select FOSS" or "All FOSS Categories" drop-down and choose "LibreOffice Suite Calc 6.3".
- 2. Click on "Select Language" or "All Languages" drop-down and choose the language (English, Hindi, Marathi ...) in which you wish to learn.
- 3. Click on "Search" or "Submit" button.
- 4. You will see a list of tutorials based on your selection.
- 5. Start with the first tutorial in the displayed list.

### 5 First tutorial: Introduction to LibreOffice Calc

- 1. Locate the topic Introduction to LibreOffice Calc and click on it.
- 2. To view the tutorial, click on the Play icon which is located in the player.
- 3. The Pre-requisite and Slides will be visible below the player (only for Online contents).
- 4. Outline, Assignments and Code Files are available below the player.
- 5. Adjust the size of the browser in such a way that you are able to practise in parallel.

#### 5.1 Instructions for changing the font name

- (a) At 13:49 the video shows how to change the font name for the text.
- (b) The fonts used in this tutorial are a part of the Font set available on the computer and OS used for recording.
- (c) You may have a different Font set on your computer and OS.
- (d) While practising, use the fonts that are available on your computer.

#### 5.2 Instructions to practise

- (a) Create a folder on the "Desktop" with your "Name-RollNo-Component". (Eg. "vin-04-calc")
- (b) Give a unique name to the files you save in your folder, so as to recognize it next time. (Eg. "Practice-01-vin")
- (c) Remember to save all your work in your folder.
- (d) This will ensure that your files don't get overwritten by someone else.
- (e) Save your work from time to time, instead of saving it at the end of the task.

#### 5.3 Common instructions for Assignments

- (a) Attempt the Assignments as instructed in the tutorial.
- (b) Save your work in your folder.

#### 5.4 Common instructions to use Code files

- (a) Click on the link "Code files" located below the player and save it in your folder.
- (b) Extract the downloaded zip file.
- (c) You will see all the code/source files used in the particular tutorial.
- (d) Use these files as per the instructions given in the particular tutorial.
- 6. Play-pause-practise the whole tutorial.
- 7. Once the tutorial is complete, choose the next tutorial from the playlist which is located on the right side or below the player.
- 8. Follow all the above instructions, till you complete all the tutorials in the series.